MANUAL DE AYUDA

# Manual de gestión. poli[Cita] Atención presencial

UNIVERSITAT POLITÈCNICA DE VALÈNCIA .

## Manual de gestión de citas.

#### Índice de contenidos.

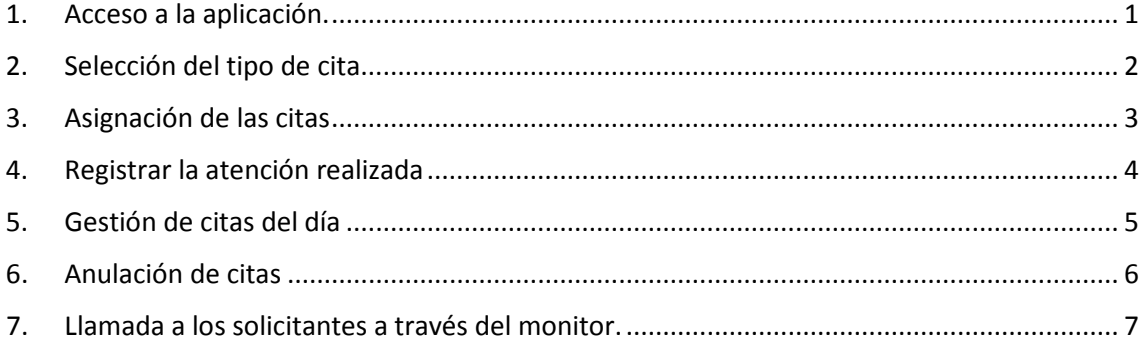

#### <span id="page-1-0"></span>1. Acceso a la aplicación.

Se realiza desde la Intranet. Lo que Gestiono. poli[Cita]

#### □ Lo que gestiono

- Gestión de Formularios UPV
	- Acceso a formularios

### Desde allí se abre la pantalla de acceso a la aplicación:

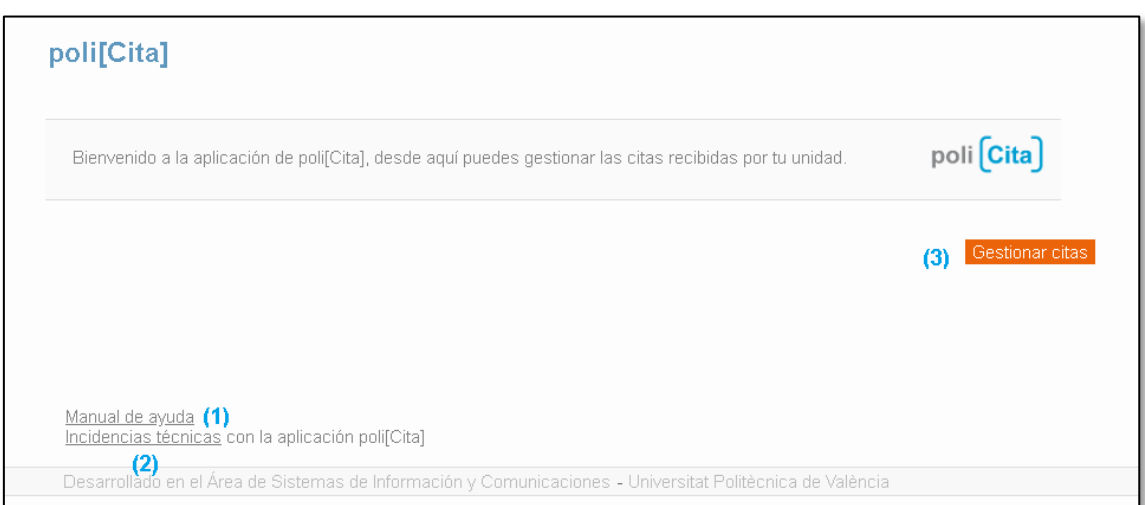

Gestión poli[Cita]

**Bestion tribunal convocatorias PAS** 

Esta pantalla contiene un enlace al manual de ayuda de la aplicación **(1)**, otro enlace a Gregal **(2)** desde el que se puede reportar incidencias técnicas y pulsando el botón "Gestionar citas" **(3)** se accede a la pantalla de selección del tipo de cita.

#### <span id="page-2-0"></span>2. Selección del tipo de cita

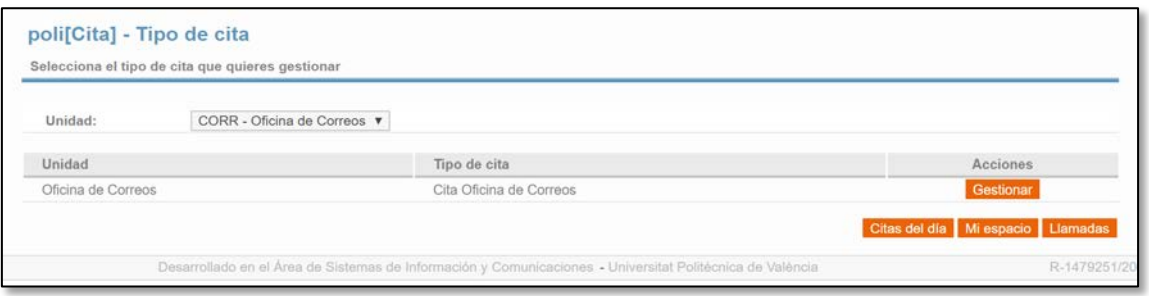

Para gestionar las citas de un tipo concreto debe pulsarse el botón "Gestionar" del tipo de cita correspondiente. Al hacerlo se abre la pantalla siguiente:

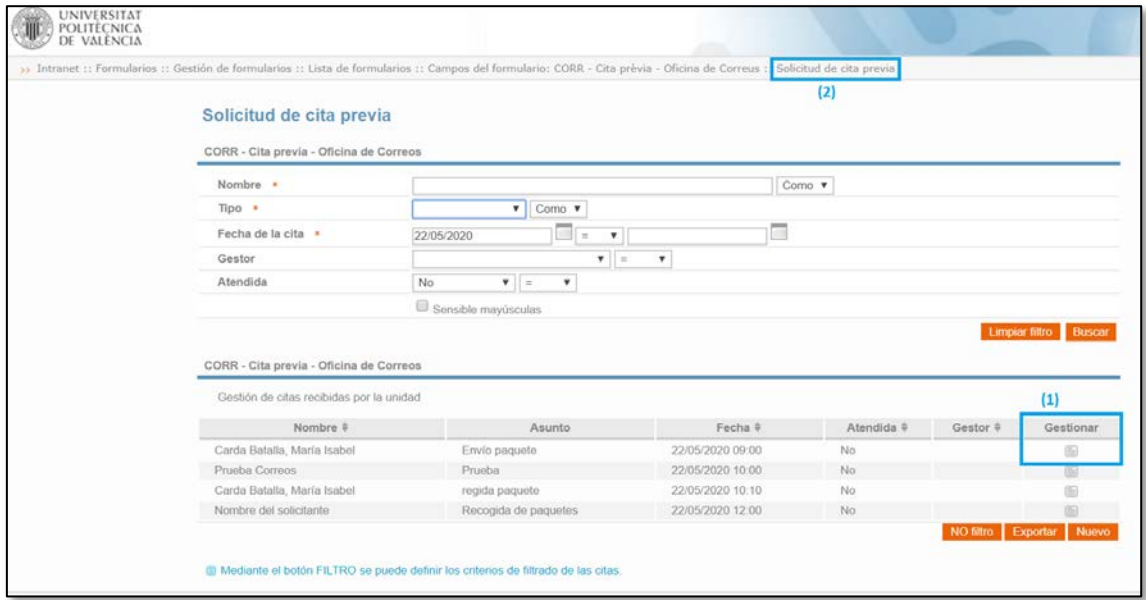

Esta pantalla muestra por defecto las citas del día actual que no han sido atendidas. Para gestionar una cita debe pulsarse en el icono de la columna "Gestionar" de la cita correspondiente **(1)**. Al pulsar el icono se abre la pantalla de gestión de citas.

Esta pantalla no tiene botón para volver a la pantalla anterior, por lo que si quiere volverse a la pantalla anterior debe pulsarse en el enlace de la parte superior derecha **(2)**.

Se puede modificar los criterios de filtrado de la pantalla y pulsar el botón "Buscar" para ver las citas que cumplan criterios específicos: en base a la fecha de la cita, el nombre del solicitante, el tipo de la cita, el gestor que la tiene asignada, o el estado de atención en que se encuentra. El botón "Limpiar filtro" restablece la situación de filtrado inicial que muestra todas las citas del día actual que no han sido atendidas.

#### <span id="page-3-0"></span>3. Asignación de las citas

Desde la pantalla de gestión de citas, se puede ver en la parte superior toda la información indicada por el solicitante al generar la cita:

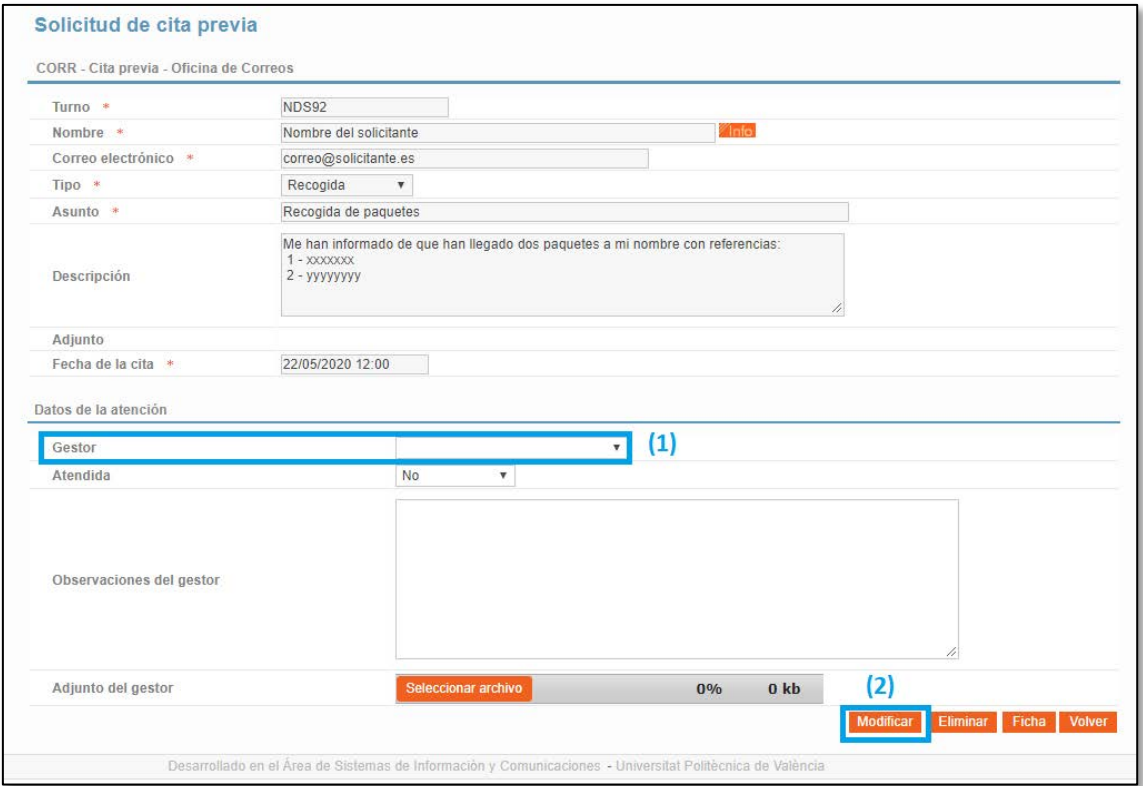

Cada cita debe revisarse y asignarle un gestor. Para ello debe indicarse quién es el gestor que la atenderá **(1)** y pulsar el botón "Modificar" **(2)**.

Esta asignación puede realizare con antelación (preasignación) o puede realizarse el mismo día de la cita, en función de la casuística de cada unidad. La preasignación de citas tiene la ventaja de que permite preparar con antelación la atención y en algunos casos puede ser útil y mejorar la calidad y rapidez de la atención prestada.

#### <span id="page-4-0"></span>4. Registrar la atención realizada

Tras asignarse la cita, y una vez atendida se recomienda actualizar los datos de la cita, indicando si la atención ha tenido lugar **(1)**:

- **Sí** -> Si la atención se ha realizado con normalidad.
- **No presentado** -> Si el solicitante no ha acudido y no se le ha podido atender.

Opcionalmente, también se puede añadir un comentario que informe de la atención realizada o de lo que ha pasado, y/o un documento adjunto con información adicional.

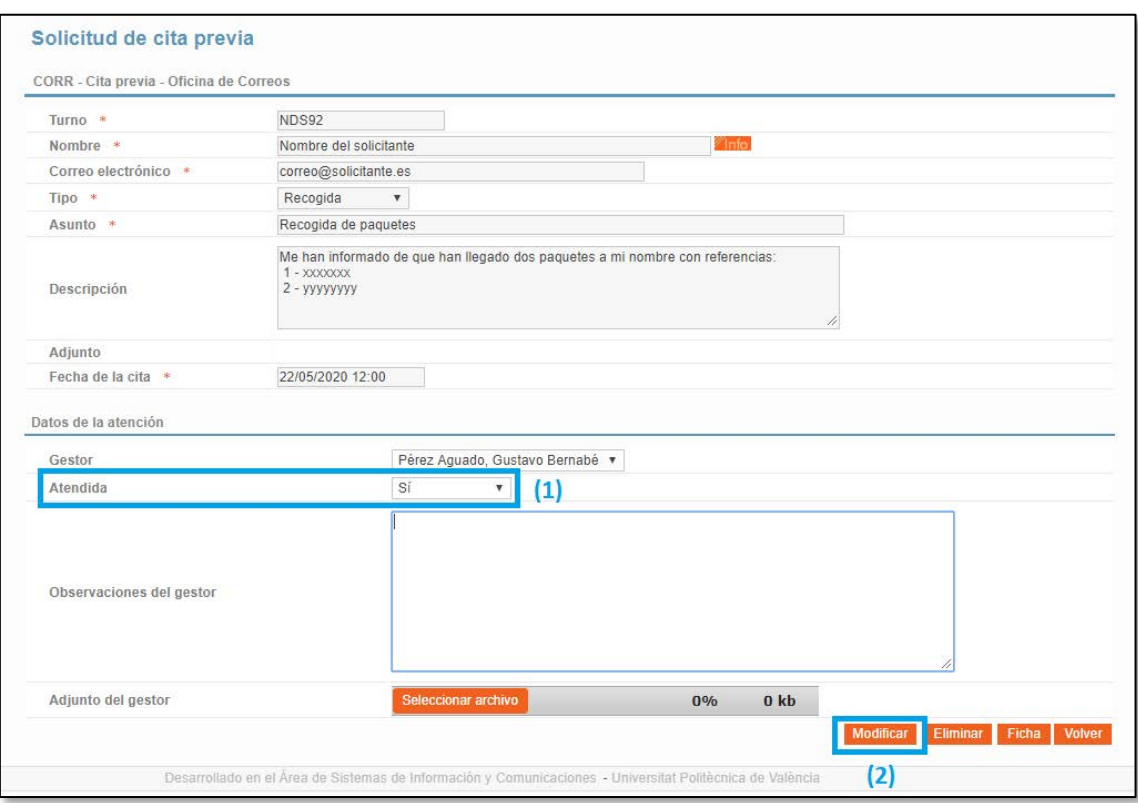

Para guardar los cambios, siempre debe pulsarse el botón "Modificar" **(2)**.

#### <span id="page-5-0"></span>5.Gestión de citas del día

Para acceder a esta pantalla hay que pulsar el botón "Citas del día" de la pantalla de selección de tipo de cita (punto 2 de este manual).

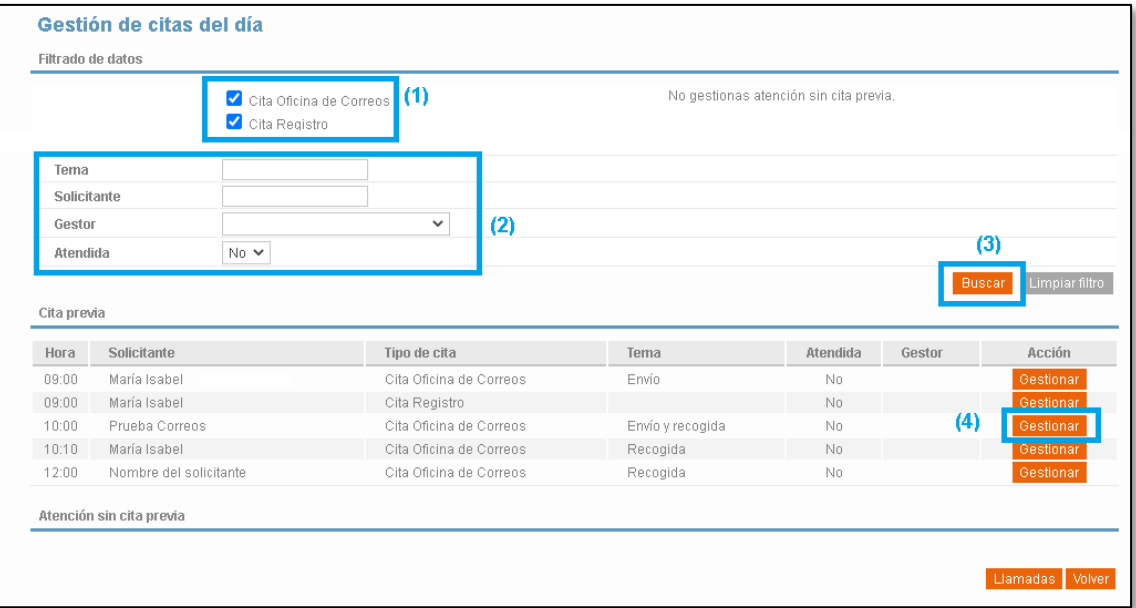

Esta pantalla permite gestionar de forma unificada todas las citas **del día en curso**, independientemente del tipo de cita al que pertenezcan.

Cuando un gestor atiende varios tipos de citas, y los tipos de atenciones pueden coincidir en un mismo día es aconsejable utilizar esta funcionalidad.

Por defecto la pantalla muestra las citas del día de todos los tipos de citas que atiende el gestor conectado, pero se puede elegir los tipos de citas que se quiere ver marcando o desmarcando el tipo de cita en la parte superior de la pantalla **(1)**.

También se puede establecer criterios de filtrado para poder ver las citas de un tema concreto, de un solicitante, de un gestor o es función de su estado de atención **(2)**. Tras cambiar los criterios de filtrado debe pulsarse el botón "Buscar" **(3)** para que se refresque el contenido de la pantalla aplicando los criterios de filtrado establecidos.

Para consultar o gestionar una cita debe pulsarse el botón "Gestionar" **(4)** de la fila correspondiente. La gestión de las citas se realiza de forma similar a cómo se ha explicado en los puntos 3 y 4 de este manual.

#### <span id="page-6-0"></span>6. Anulación de citas

En ocasione, es posible que una o varias citas que ya han sido concertadas no puedan atenderse, por motivos de fuerza mayor (bajas de personal, incidentes inesperados…). En estos casos, el solicitante tiene la cita confirmada en un día y una hora concretos, y debe avisársele con la mayor antelación posible anulando la cita.

Para anular una cita, debe buscarse la cita, y pulsar el botón "Eliminar" de la pantalla de detalle de la cita:

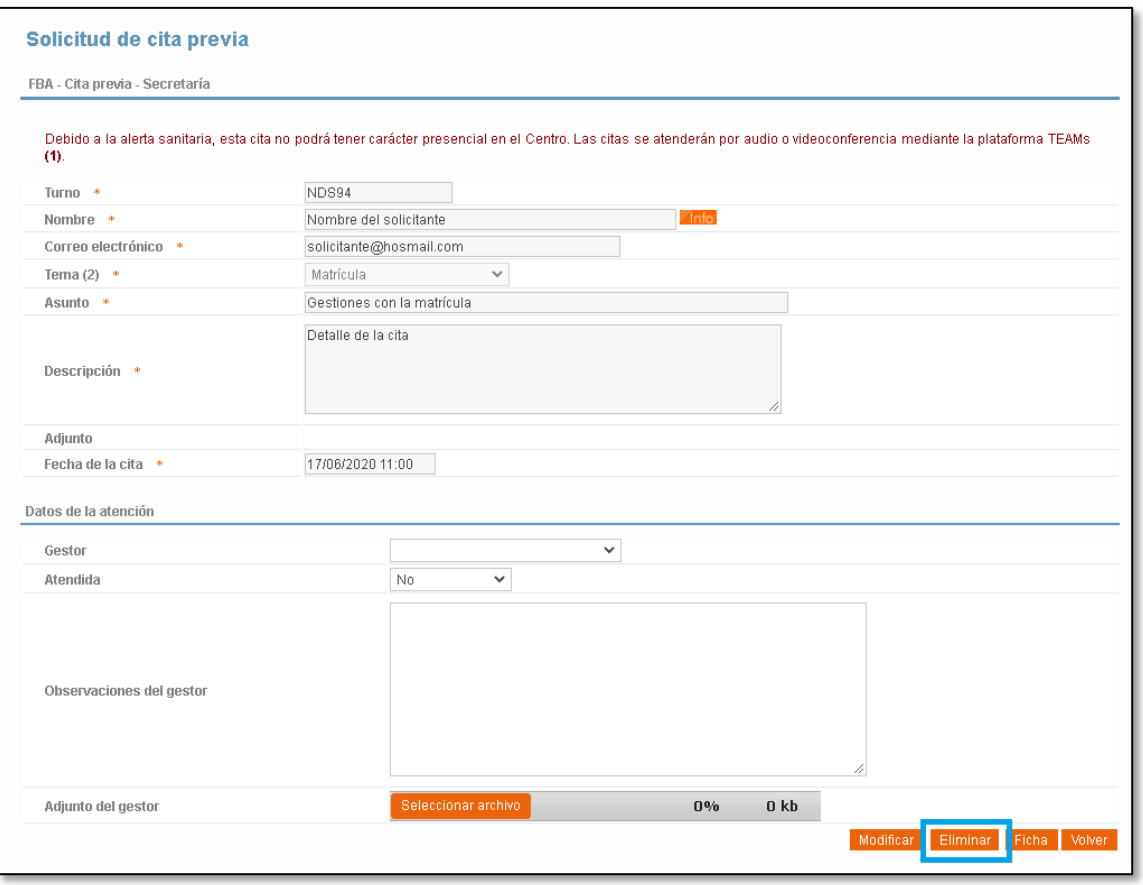

Al pulsar el botón aparece una pantalla donde se debe informar al solicitante del motivo por el que se anula su cita y darle instrucciones para que solicite una nueva.

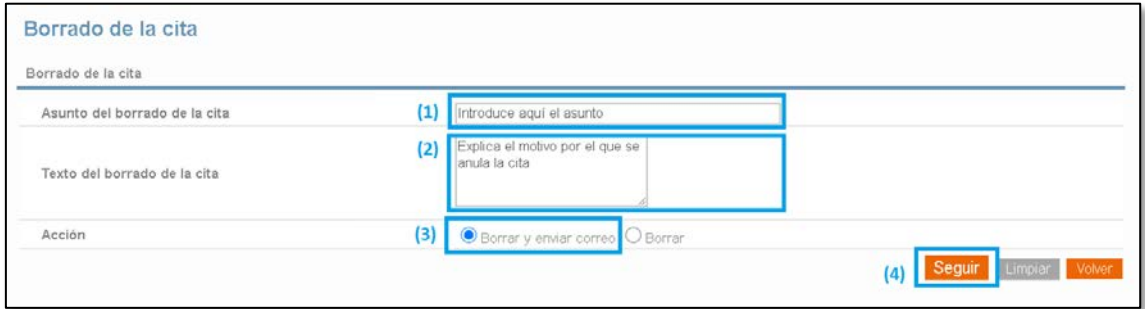

Para ello debe indicarse:

• El asunto del correo electrónico que recibirá el solicitante **(1)**.

- El texto del correo electrónico **(2)** donde se explica el motivo de la anulación de la cita y se da instrucciones para que solicite una nueva cita.
- Marcar la opción "Borrar y enviar correo" **(3)**.
- Pulsar el botón "Seguir" **(4)**.

#### <span id="page-7-0"></span>7. Llamada a los solicitantes a través del monitor.

En algunas unidades, se ha instalado un monitor en la zona de espera que permite llamar a las personas que tienen cita previa.

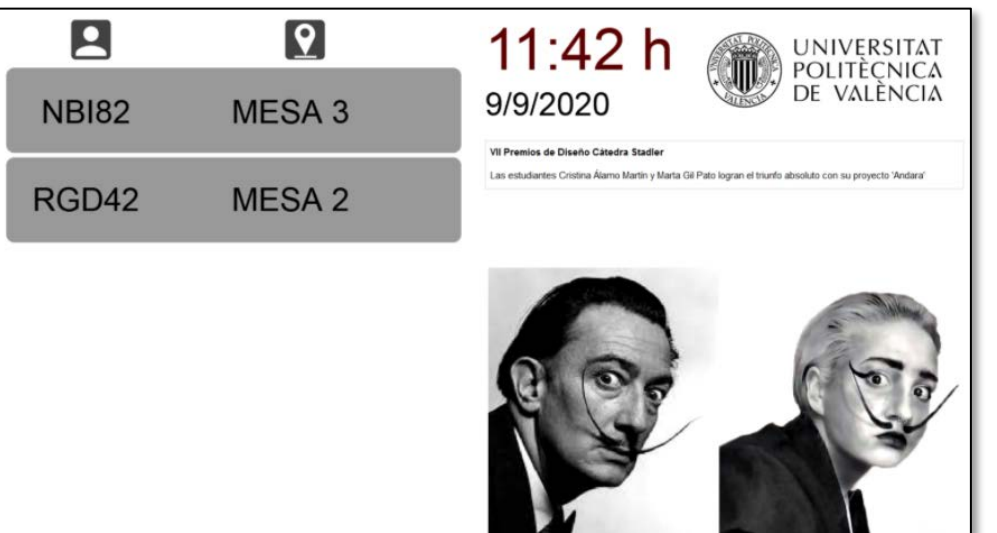

La llamada a las personas se realiza en la pantalla de gestión de citas, desde el icono

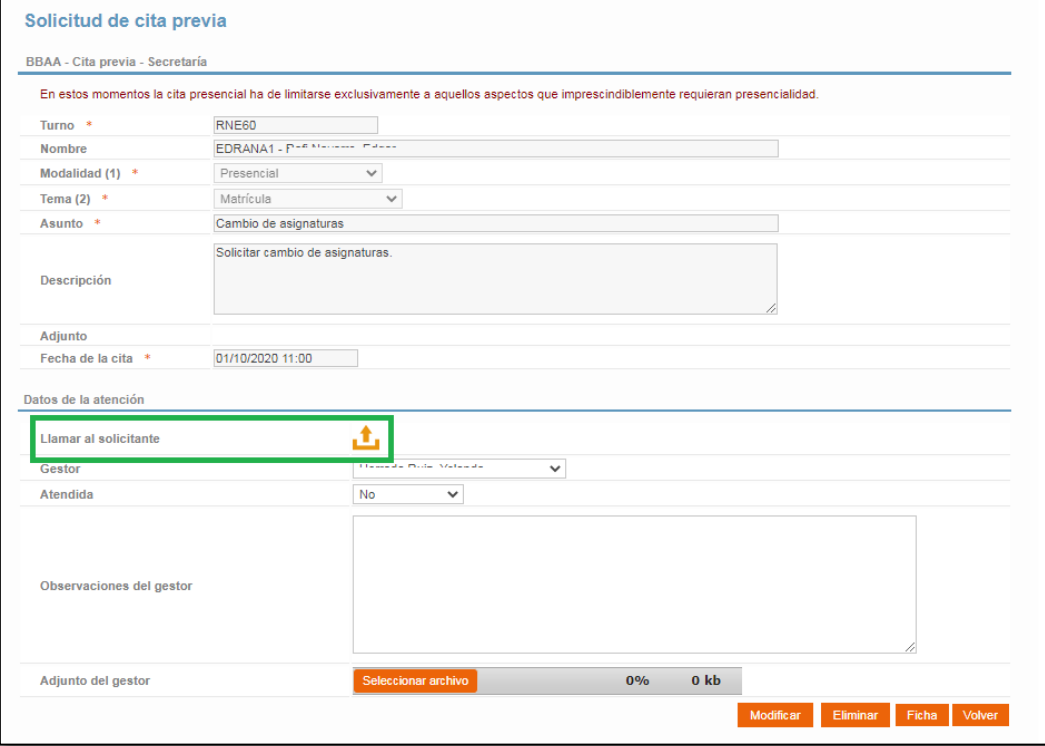

Al pulsar el botón de llamadas se realiza las siguientes acciones:

- Si la cita es del día en curso y no estaba asignada a ningún gestor o está asignada al gestor conectado, se realiza la llamada. (**Si la cita no tenía gestor asignado, se asigna automáticamente al gestor conectado**.
- En la primera llamada del día, el gestor debe indicar en qué espacio físico se encuentra. El espacio físico elegido se utilizará para el resto de llamadas del día en curso **(1)**
- Si la cita no es del día en curso no se puede realizar la llamada.
- Si la cita está asignada a otro gestor, la aplicación muestra un error y no permite realizar la llamada.

Si el solicitante no acude a la llamada, se le puede llamar varias veces (dejando unos segundos de margen entre llamadas) y cada llamada se mostrará en el monitor de llamadas al mismo tiempo que se reproduce una locución en tres idiomas (Siguiente / Següent / Next).

**(1)** – Si se cambia de ubicación en el día en curso, se debe modificar la ubicación desde el botón "Mi espacio" de la pantalla de selección del tipo de cita:

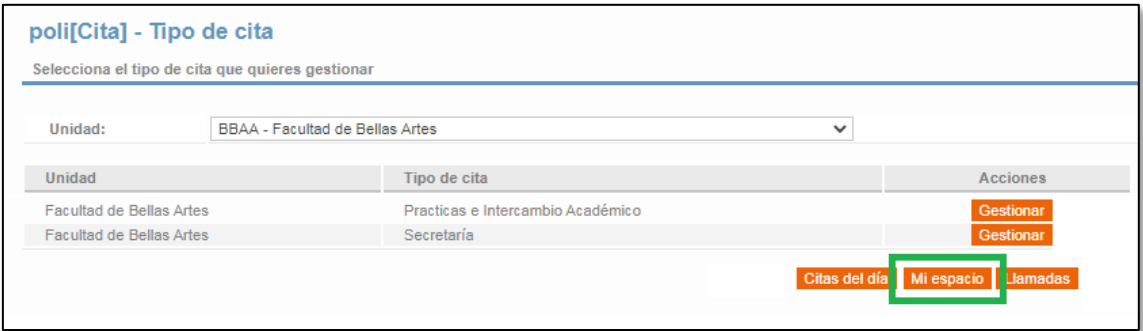